В настоящем документе описан порядок перевода работы Терминала Транзита (ТТ) с Файлового Шлюза (ФШ) на новый продукт – Интеграционный Шлюз (ИШ).

## **ВНИМАНИЕ!**

# 1. **Все действия с настройкой и переключением ПО производите строго по приведенной ниже инструкции/порядку.**

2. В настройках ТТ появился параметр «**DateFrom**», позволяющий ограничить дату загрузки пакетов из ИШ, соответственно переключение ТТ на работу с ИШ можно произвести текущей датой, но в параметре **DateFrom** необходимо **указать дату следующего дня**, в противном случае после переключения ТТ повторно загрузит из ИШ все ранее принятые и обработанные ещё в ФШ пакеты/документы (все пакеты, которые повторно загрузил ИШ согласно значению его параметра «Старые входящие пакеты»). **Соответственно** после проведения всех **корректных настроек** переключение ТТ на работу с ИШ можно произвести текущей датой или на следующий день, но загрузка информации в ТТ будет произведена начиная с той даты, которая была указана в параметре **DateFrom** конфигурационного файла ТТ.

#### 3. **До начала выполнения п.2 служба ТТ и текущий ФШ должны быть остановлены!**

4. Поддержка взаимодействия ТТ с WEB API ИШ по протоколу HTTPS и/или с поддержкой webавторизации реализована в версии Терминала Транзита 19.1+. **Примечание**: настройка/использование данных функций не обязательна.

#### **ИНФОРМАЦИЯ**:

1. Установку и запуск ИШ можно произвести «рядом» с ФШ. Это позволит выполнить автоматическую миграцию настроек WSL-каналов из ФШ в ИШ (в том числе справочника Участников транзита). Для работы ИШ необходимо использовать тот же криптографический профиль и сертификат, что и в ФШ.

2. ИШ может быть запущен как в Интерактивном режиме (как классический ФШ), так и в качестве службы Windows – подробнее смотри далее описание и порядок настройки ИШ.

3. При запуске ИШ как службы Windows, журналы его работы находятся в отдельном каталоге – <userprofile>\AppData\Local\NSD Integration Gateway\logs-svc\

– где <**user-profile**> – каталог профиля пользователя, от которого запущена служба ИШ.

При этом в графическом интерфейсе ИШ во вкладке «Журнал» диагностическая информация по приему/отправке/обработке пакетов ИШ не доступна.

4. Дистрибутив ИШ можно скачать с сайта НРД – [https://www.nsd.ru/workflow/system/programs/#0](https://www.nsd.ru/workflow/system/programs/#0-widget-faq-0-3) [widget-faq-0-3](https://www.nsd.ru/workflow/system/programs/#0-widget-faq-0-3)

- 5. Так же здесь размещена документация по ИШ общего характера:
	- 5.1. Руководство по установке и настройке ПО «Интеграционный шлюз НРД»  $\overline{14}$
	- 5.2. Руководство пользователя ПО «Интеграционный шлюз НРД» -
	- 5.3. Видеоролики по установке и настройке ИШ.

## **Порядок выполнения работ по переходу на ИШ**:

## 1. **Установка и настройка ИШ**:

- 1.1. Обновление .NET Framework на сервере ФШ до актуальной версии (не ниже 4.8);
- 1.2. Настройка локальной БД PostgreSQL для ИШ;
- 1.3. Организация сетевого доступа от сервера ТТ к WEB API ИШ;
- 1.4. Установка ИШ;
- 1.5. Настройка ИШ;
- 1.6. Тестовый запуск ИШ, дополнительная настройка и проверка его работы **без переключения ТТ**;

# 2. **Переключение Терминала Транзита с ФШ на ИШ**:

- 2.1. Остановка работы Файлового Шлюза и Терминала Транзита;
- 2.2. Запуск ИШ;
- 2.3. Переключение Терминала Транзита на работу с ИШ;
- 2.4. Проверка работы Терминала Транзита через ИШ.
- 2.5. Мониторинг работы ИШ.

# 3. **Настройка и запуск ИШ как службы Windows.**

## **Подробное описание шагов.**

## **1. Установка и настройка ИШ**

## 1.1. **Обновление .NET Framework на сервере ФШ до актуальной версии (не ниже 4.8)**.

До установки ПО Интеграционный шлюз на сервере необходимо выполнить обновление компоненты **.NET Framework** – *см. Руководство по установке и настройке ПО ИШ, подраздел «6.2 Рекомендуемые требования к ОС и ПО»*.

После установки указанного обновления сервер необходимо перезагрузить.

## 1.2. **Настройка локальной БД PostgreSQL для ИШ.**

Согласно рекомендациям ниже предварительно необходимо выполнить установку PostgreSQL – подробнее см. инструкцию «Установка PostgreSQL (Windows).pdf».

До установки ПО Интеграционный шлюз на сервере БД PostgreSQL создайте отдельную БД для ИШ и соответствующего пользователя для работы ИШ с этой БД – *подробнее см. Руководство по установке и настройке ПО ИШ, подраздел «15.1.3. Создание БД для ИШ»*.

## **ВНИМАНИЕ!**

1. Рекомендуем произвести **локальную** установку сервера БД для исключения влияния доступа к PostgreSQL по сети (если планируете разместить БД на другом сервере). Размещать БД ИШ на том же сервере/кластере PostgreSQL, где размещена БД ТТ, не рекомендуем во избежание взаимного влияния на производительность ПО.

2. Если выбрана совмещенная установка и у вас для БД ТТ используется кластер или выделенный сервер БД, то для размещения БД ИШ рекомендуем выделить дополнительные ресурсы для исключения снижения производительности ПО и высокой утилизации дискового пространства. Ориентироваться необходимо на выделенные ресурсы для текущего сервера вашего ФШ.

3. В любом случае рекомендуем в ближайшее время после ввода ИШ в эксплуатацию (переключения ТТ на работу с ИШ) проанализировать утилизацию ресурсов и при необходимости внести корректировки.

Все действия по созданию и настройке БД/Пользователя можно выполнить в графической утилите администрирования сервера PostgreSQL – **pgAdmin**:

**1.2.1.** Создайте отдельного пользователя для БД ИШ и задайте для него параметры, приведенные ниже:

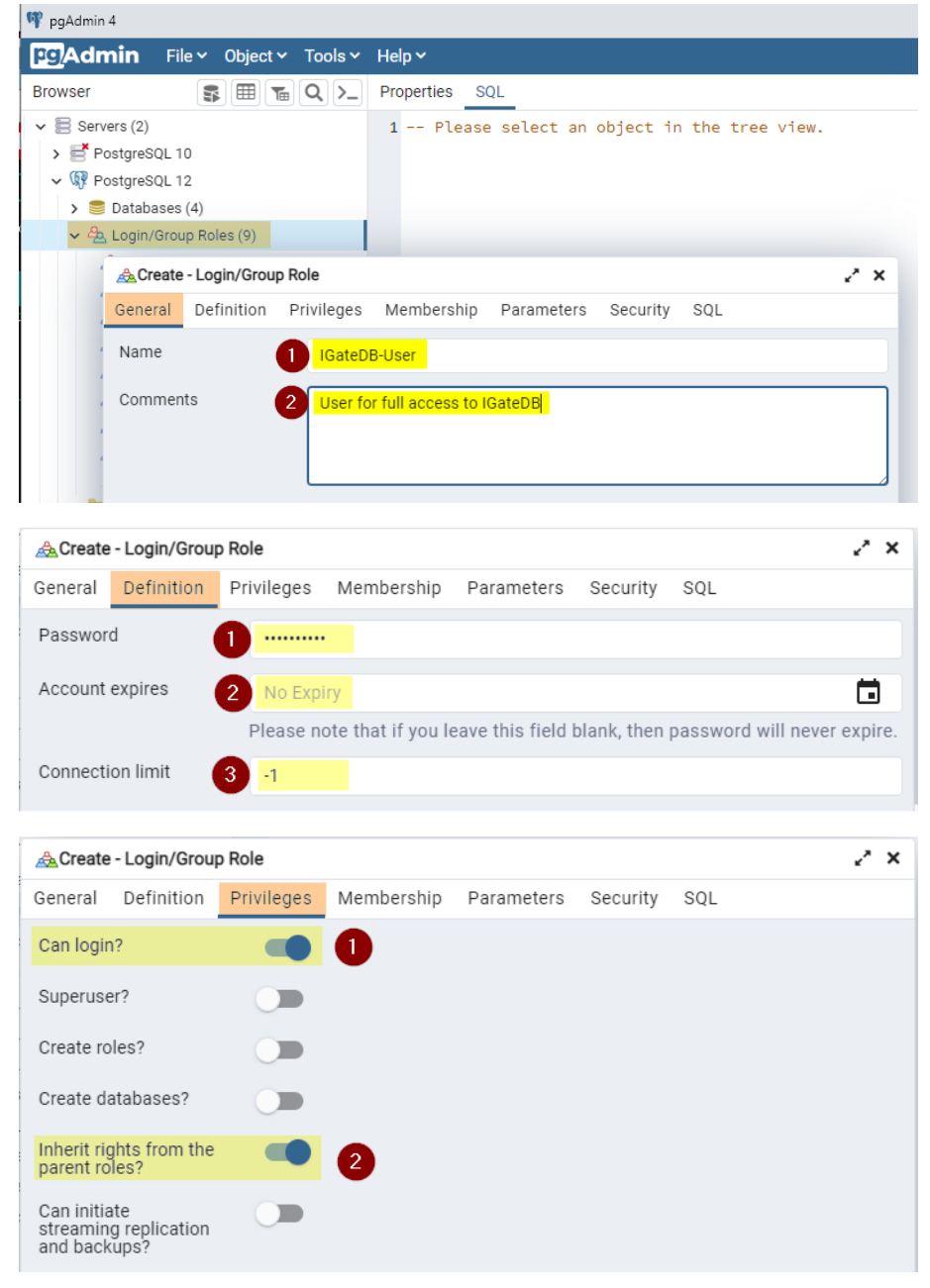

Остальные параметры остаются без изменений (по умолчанию).

**1.2.2.** Создайте новую БД для ИШ и задайте для неё параметры, приведенные ниже:

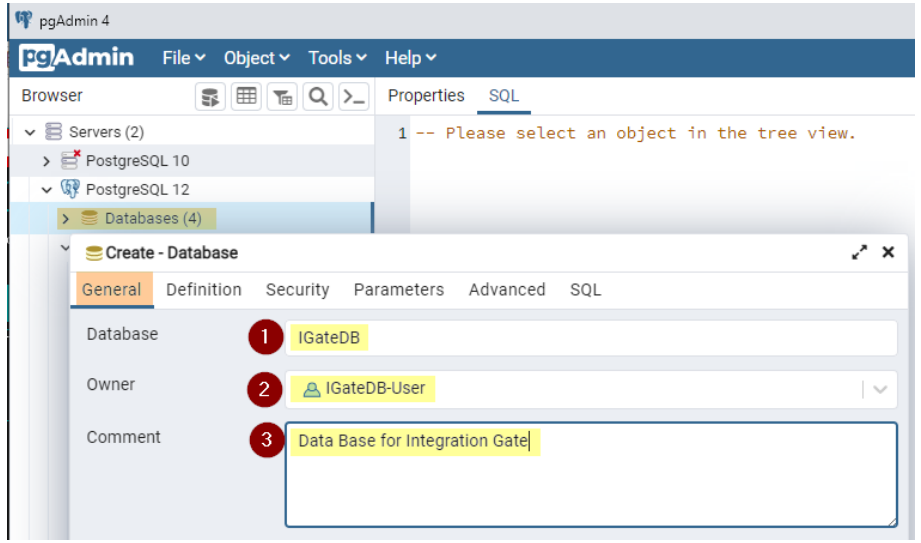

- в параметре **Owner** выберите пользователя, созданного на шаге 1.2.1.

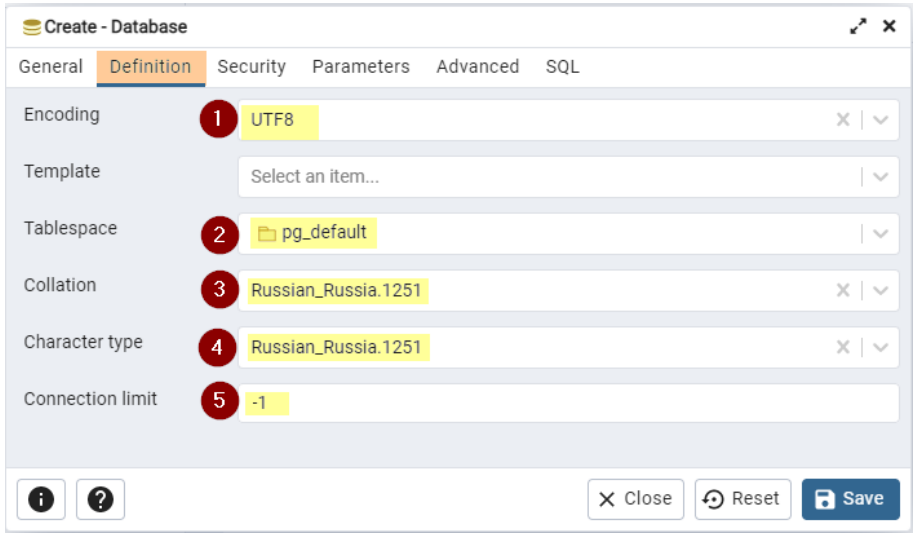

Остальные параметры остаются без изменений (по умолчанию).

## **1.3. Организация сетевого доступа от сервера ТТ к WEB API ИШ**

Рекомендуем заранее определиться с TCP-портом для настройки и работы с WEB API ИШ (см. далее настройку ИШ, п.1.5.4) и при необходимости обеспечить сетевой доступ по этому порту с сервера ТТ к серверу ИШ.

## 1.4. Установка ИШ

До установки и настройки ПО Интеграционный Шлюз на сервере БД PostgreSQL у вас должны быть созданы отдельная БД для ИШ и соответствующий пользователь для работы ИШ с этой БД - см. подраздел 1.2.

#### ВНИМАНИЕ!

1. Рекомендуем для ИШ использовать локальную установку сервера PostgreSQL (подробнее см. 1.2).

2. Рекомендуем в ближайшее время после ввода ИШ в эксплуатацию (переключения ТТ на работу с ИШ) проанализировать утилизацию ресурсов и при необходимости внести корректировки.

Некоторую более подробную информацию по процессу установки ИШ и миграции настроек ФШ в ИШ вы можете найти в Руководстве по установке и настройке ПО ИШ, подраздел 7.1 «Установка ИШ параллельно с ФШ» и 15.3 «Приложение 3. Миграция настроек из ФШ в ИШ».

# 1.4.1. Загрузка дистрибутива ИШ.

Скачайте дистрибутив ИШ с сайта НРД - https://www.nsd.ru/workflow/system/programs/#0-widget-faq-0-3

Распакуйте полученный архив, выберите необходимый языковой дистрибутив ИШ.

Далее в документе рассматривается установка и настройка ПО на русском языке.

1.4.2. Запустите установщик и нажмите кнопку Параметры - никакие дополнительные опции на данной форме не активируйте:

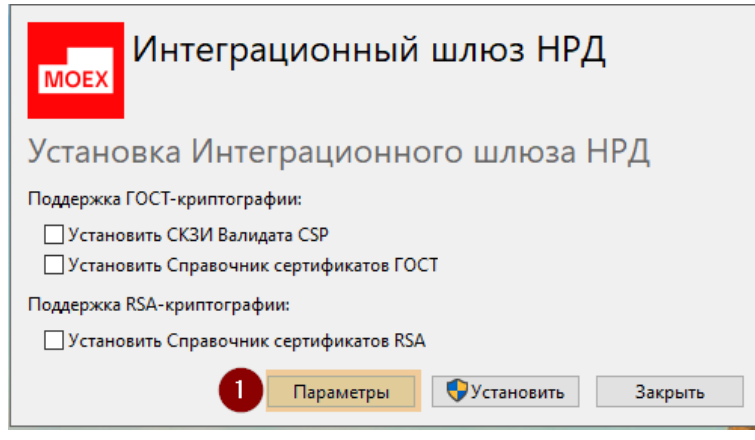

1.4.3. Активируйте опцию «Установить как сервис» и нажмите ОК (Местоположение оставьте по умолчанию):

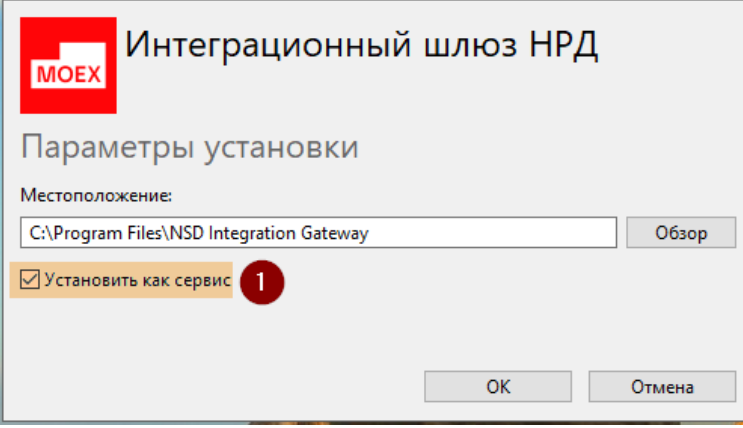

## **1.4.4.** Запустите установку ИШ – **Установить**:

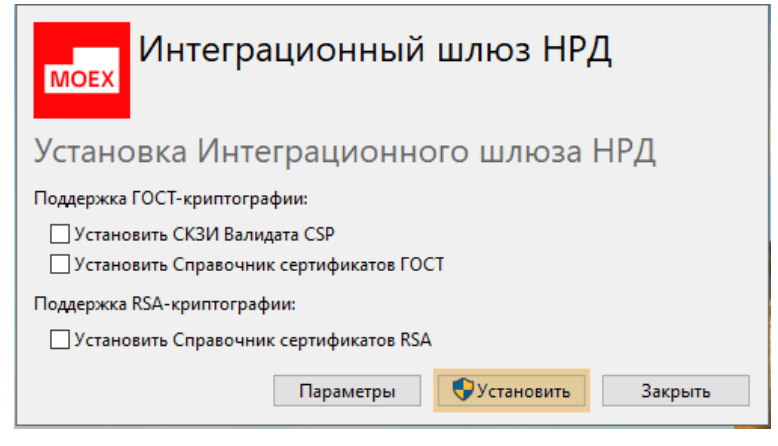

#### **1.4.5.** После окончания установки нажмите «**Закрыть»**:

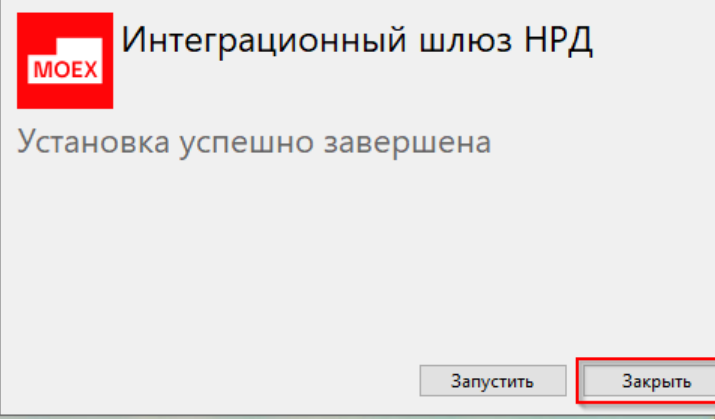

#### **ВНИМАНИЕ!**

1. Если при установке ИШ на шаге 1.4.4 были введены отдельные административные учетные данные, то при нажатии «**Запустить**» ИШ будет запущен под этой административной учётной записью (УЗ). Соответственно все выполненные далее настройки ИШ будут сохранены и доступны **только для этой административной УЗ**.

2. Запуск ИШ после окончания его установки и дальнейшую настройку производите под той УЗ, **под которой у вас запускается ФШ**!

## ВНИМАНИЕ!

1. Все действия с настройкой ИШ производите строго по приведенной ниже инструкции/порядку.

2. Запуск и настройку ИШ производите под той УЗ, под которой у вас запускается ФШ!

3. Не переводите режим работы ИШ в качестве службы Windows до окончания всех настроек и проверок работы ИШ. Запуск ИШ как службы производится в разделе 3 настоящей инструкции.

4. Не активируйте заранее некоторые очевидные для вас опции ИШ! Их активацию необходимо выполнить только на конкретном шаге приведенного порядка настройки ИШ.

5. Если необходимая вам опция/настройка ИШ не описана в данной инструкции, значит её активация/деактивация не имеет необходимости, либо отрицательно скажется на работе Транзит2.0 в целом.

6. Поддержка взаимодействия ТТ с WEB АРІ ИШ по протоколу HTTPS и/или с поддержкой webавторизации реализована в версии Терминала Транзита 19.1+. Примечание: настройка/использование данных функций не обязательна.

1.5.1. Запустите ИШ под УЗ, под которой у вас запускается ФШ - после запуска ИШ по умолчанию будет в состоянии «Остановлен» - не нажимайте кнопку «Запустить»:

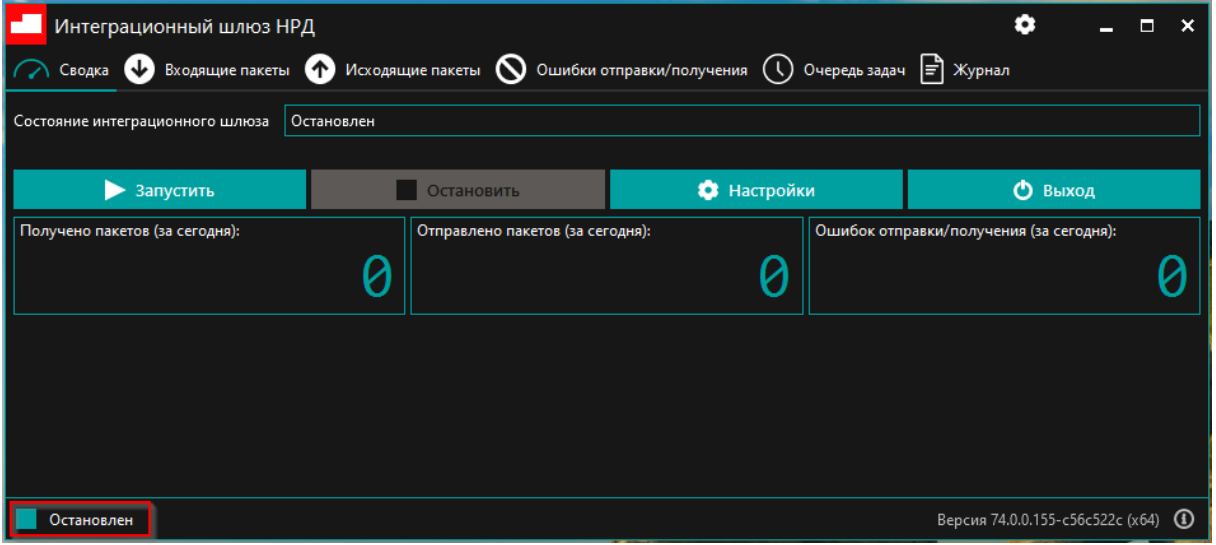

1.5.2. Первоначально выполните настройку ИШ для работы с БД PostgreSQL - перейдите в настройки ИШ

с помощью одной из кнопок:

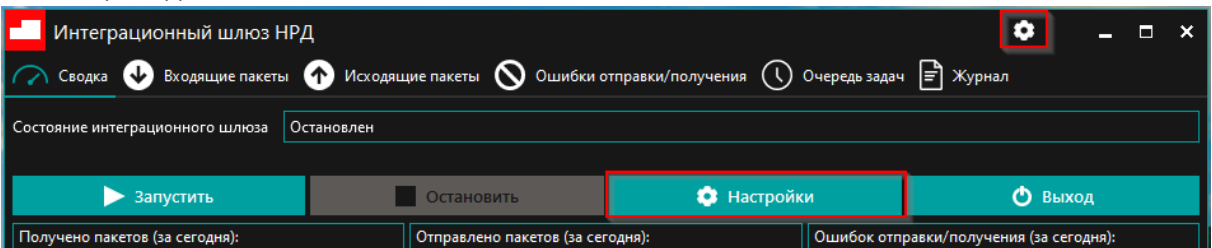

**1.5.2.1.** В «Настройки БД» выберите в списке «Поставщик базы данных» значение PostgreSQL и выполните настройку подключения к созданной в п.1.2 БД для ИШ:

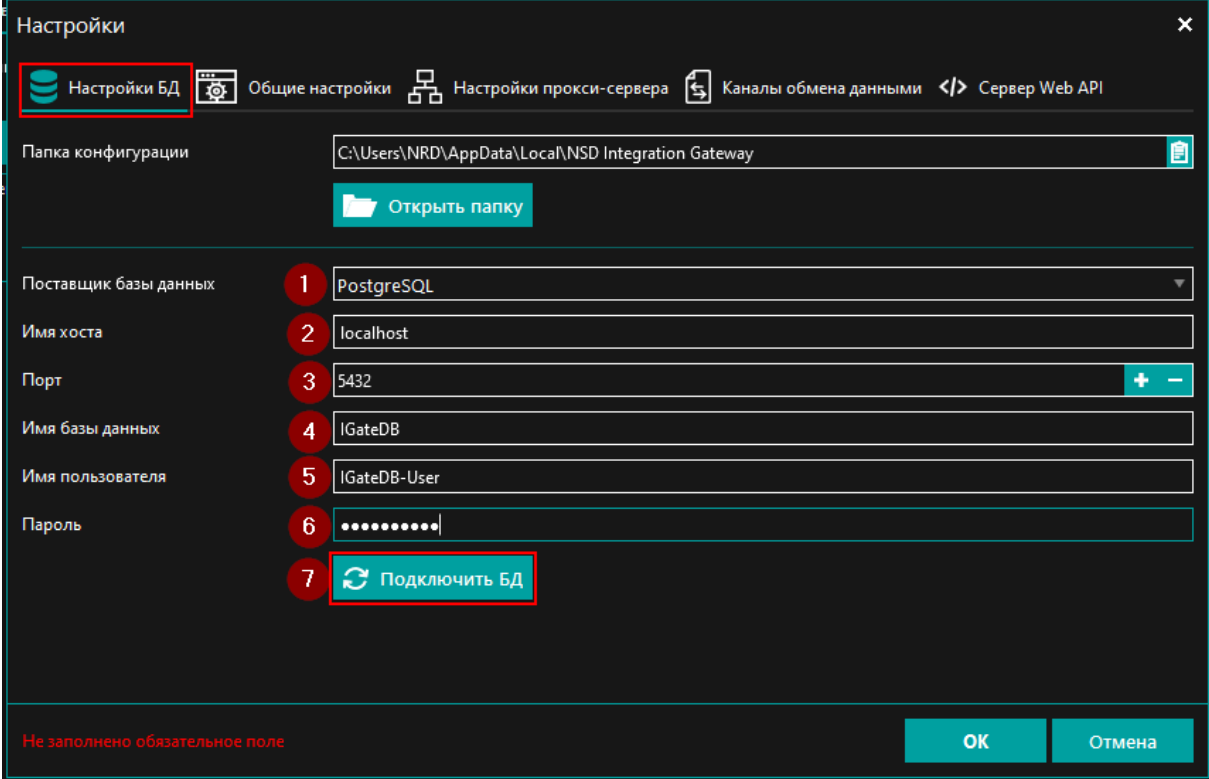

**Примечание**: поле «**Порт**» стандартно имеет значение **5432**, но может иметь и другое значение согласно вашим настройкам сервера PostgreSQL.

После внесения всех параметров настроек подключения к БД нажмите кнопку «**Подключить БД**» (шаг 7 на скрине выше) – **данный шаг обязателен**.

**1.5.2.2.** В полученном запросе миграции настроек из ФШ нажмите **Да**:

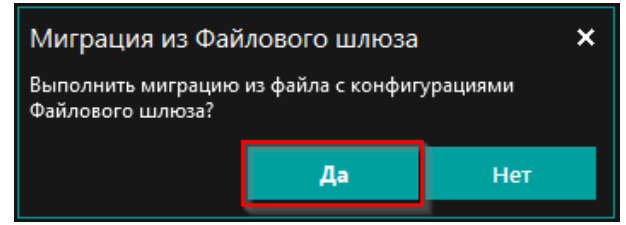

**Примечание**: в настройки ИШ будут скопированы настройки каналов ФШ.

При этом все настройки ИШ будут сохранены и находиться в БД ИШ. В конфигурационном файле ИШ будут находиться только параметры подключения к БД.

**Далее полученные настройки каналов в ИШ необходимо будет дополнительно откорректировать (п.1.5.3).**

**1.5.2.3.** В случае успешного подключения к БД ИШ и миграции настроек получим предыдущее окно настроек БД без предупреждений и ошибок – в нем нажмите **ОК**:

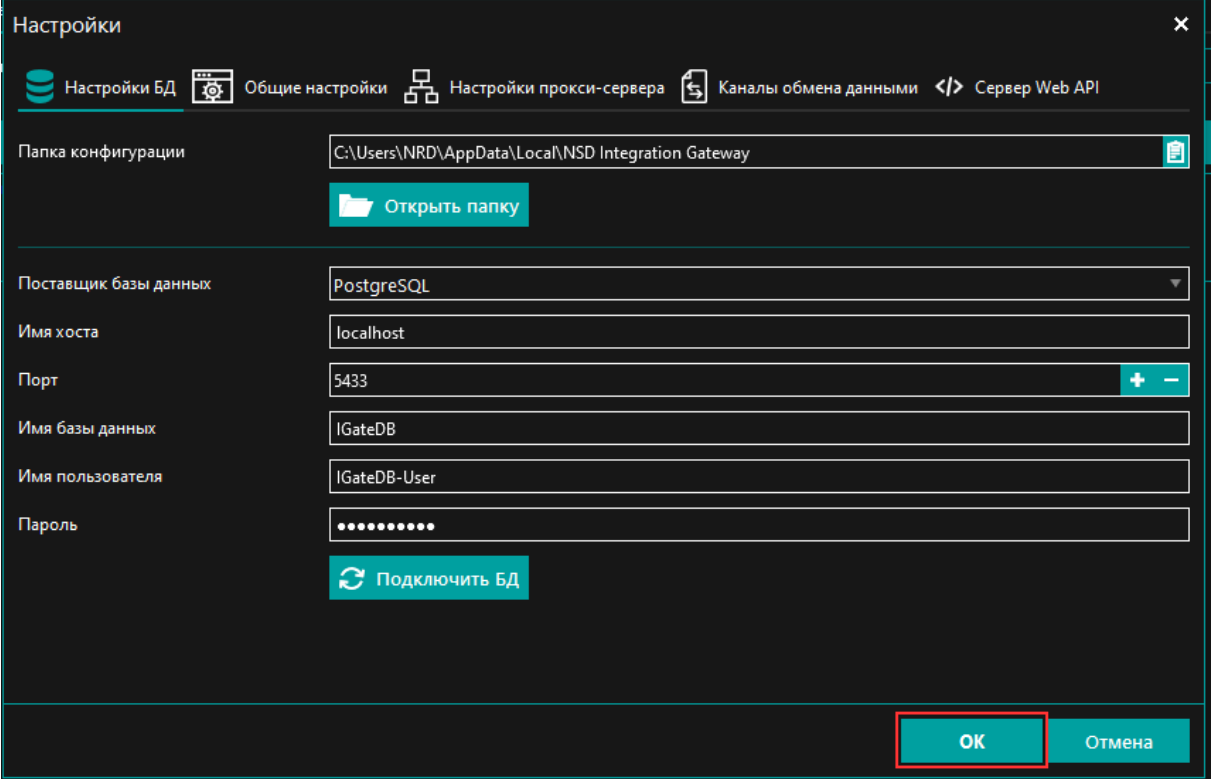

Во вкладке «**Журнал**» будет 2 записи об успешных операциях:

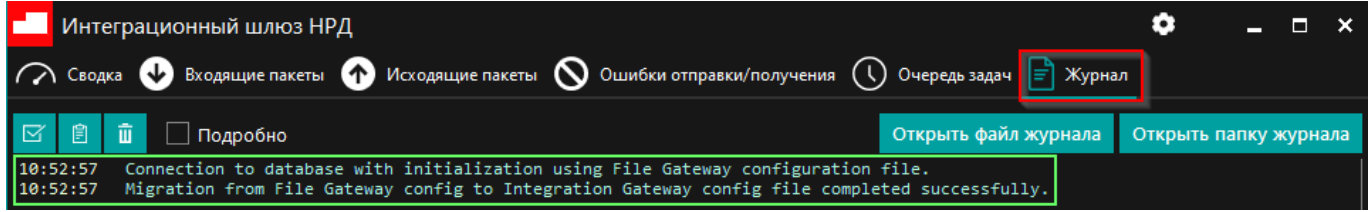

## **1.5.3. Выполните проверку и корректировку настроек WSL-канала ИШ.**

Перейдите в настройки ИШ (как в п.1.5.2), далее перейдите в «**Каналы обмена данными**» и откройте настройки необходимого вам канала, импортированного из ФШ:

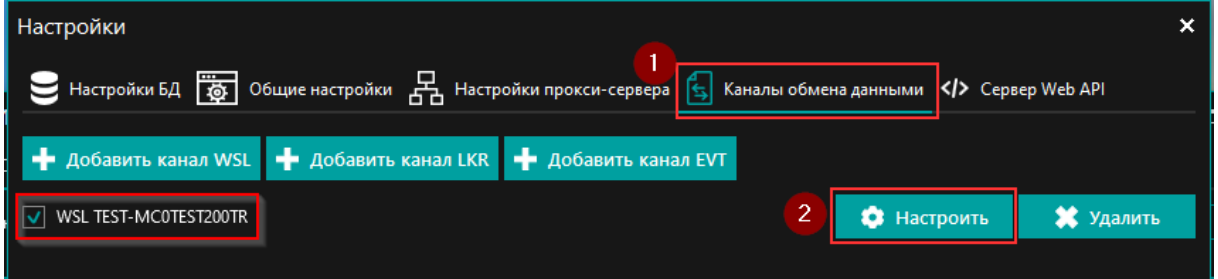

**1.5.3.1.** Проверьте и при необходимости откорректируйте основные настройки WSL-канала:

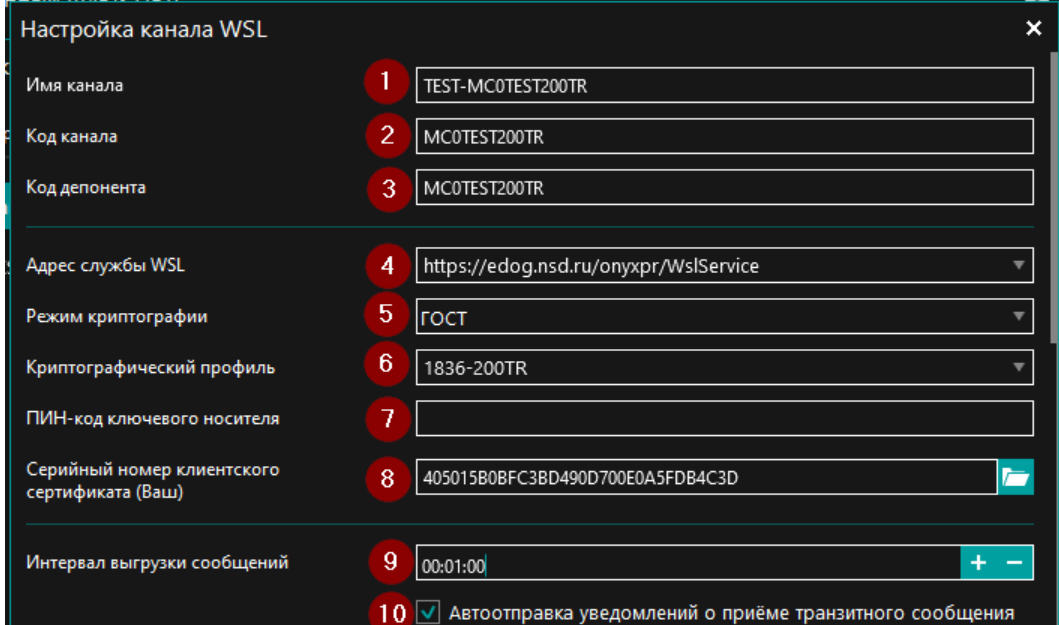

## **Подробнее**:

**1**. Имя канала – может быть любым, понятным Вам;

**2**. Код канала – должен быть, как в Коде депонента и текущих настройках организаций в Терминале

#### Транзита: Код канала ФШ

MCOTEST200TR

**3**. Код депонента - должен быть как в ФШ и текущих настройках организаций в Терминале Транзита: Код депонента ЭДО НРД

MCOTEST200TR

**4**. Адрес службы WSL - должен быть как в ФШ в настройках соответствующего канала;

**5**, **6**, **8** – должны соответствовать текущим настройкам в ФШ;

**7**. Если у вас на **контейнере** сертификата имеется пин-код, то его можно ввести здесь.

**Внимание**: пин-код **для закрытой части сертификата** из этого поля не работает, он вводится только вручную.

**9**. Интервал выгрузки сообщений – рекомендуемое значение 1 минута (как на скрине);

**10**. Данная опция должна быть активирована.

**1.5.3.2.** Проверьте и при необходимости откорректируйте следующие настройки WSL-канала:

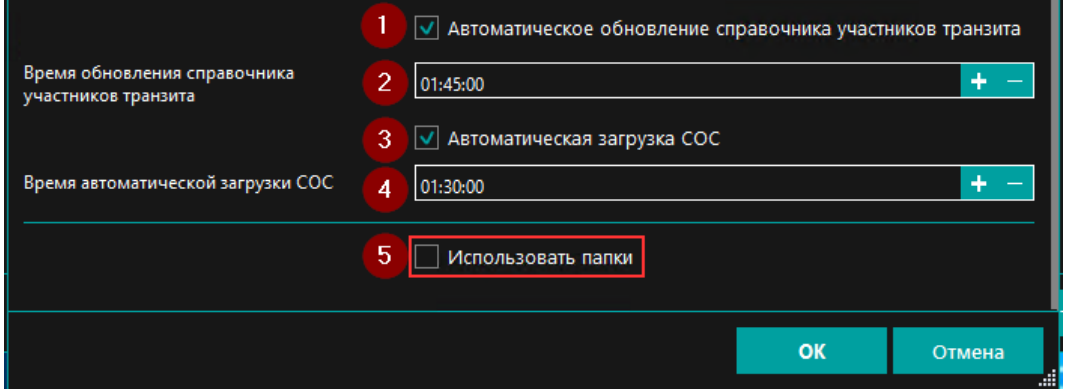

### **Подробнее:**

**1**, **2** – данная опция должна быть активирована, время обновления должно быть на 15-30 минут больше, чем в параметре 4;

**3**, **4** – опция должна быть активирована, значение в поле 4 должно быть в пределах 1-4 часа по МСК;

**5**. Использовать папки – данную опцию необходимо **деактивировать**, т.о. все пакеты будут храниться в БД ИШ PostgreSQL и доступны посредством WEB API ИШ.

#### 1.5.3.3. Установите значение параметра «Старые входящие пакеты» в «Не загружать»:

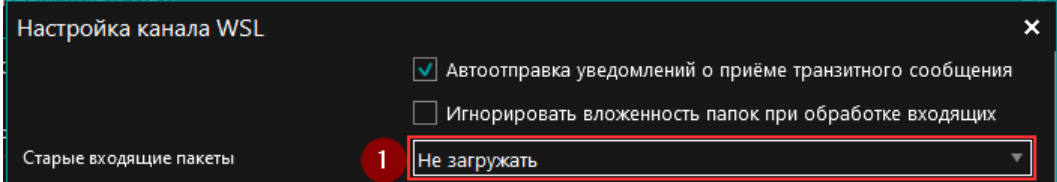

Примечание: данная настройка ограничит загрузку пакетов из НРД только текущей датой.

Далее перед переводом работы ИШ в режим службы Windows (см. раздел 3) это значение можно установить в пределах 1-3 дня или более при необходимости (зависит от возможных/планируемых перерывов в работе Вашего сервера ИШ).

После внесения всех приведенных выше параметров в настройки WSL-канала нажмите ОК. Основное окно настроек ИШ не закрывайте.

#### 1.5.4. Перейдите во вкладку «Общие настройки» и задайте параметры:

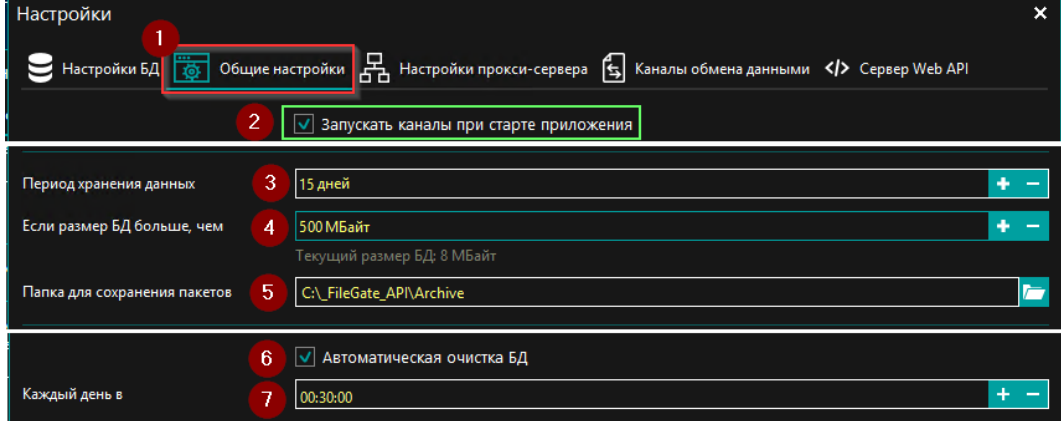

## Подробнее:

2 - выполните активацию опции «Запускать каналы при старте приложения»;

3, 4, 5 - задайте период хранения 15 дней (данное значение при необходимости можно изменить), пороговое значение размера БД и каталог для сохранения пакетов при архивации БД. Примечание: при архивации из БД будут удалены только те данные, которые выходят за рамки периода хранения, размер БД при этом может остаться больше указанного в настройках порогового значения размера БД; 6, 7 - при необходимости откорректируйте время запуска архивации БД.

ВАЖНО! Указываемое время и период архивации не должны пересекаться с другими автоматическими операциями в настройках Каналов ИШ или сервера PostgreSQL.

## 1.5.5. Выполните настройку Сервера Web API ИШ

Перейдите на вкладку «Сервер Web API» и приведите настройки к следующему виду:

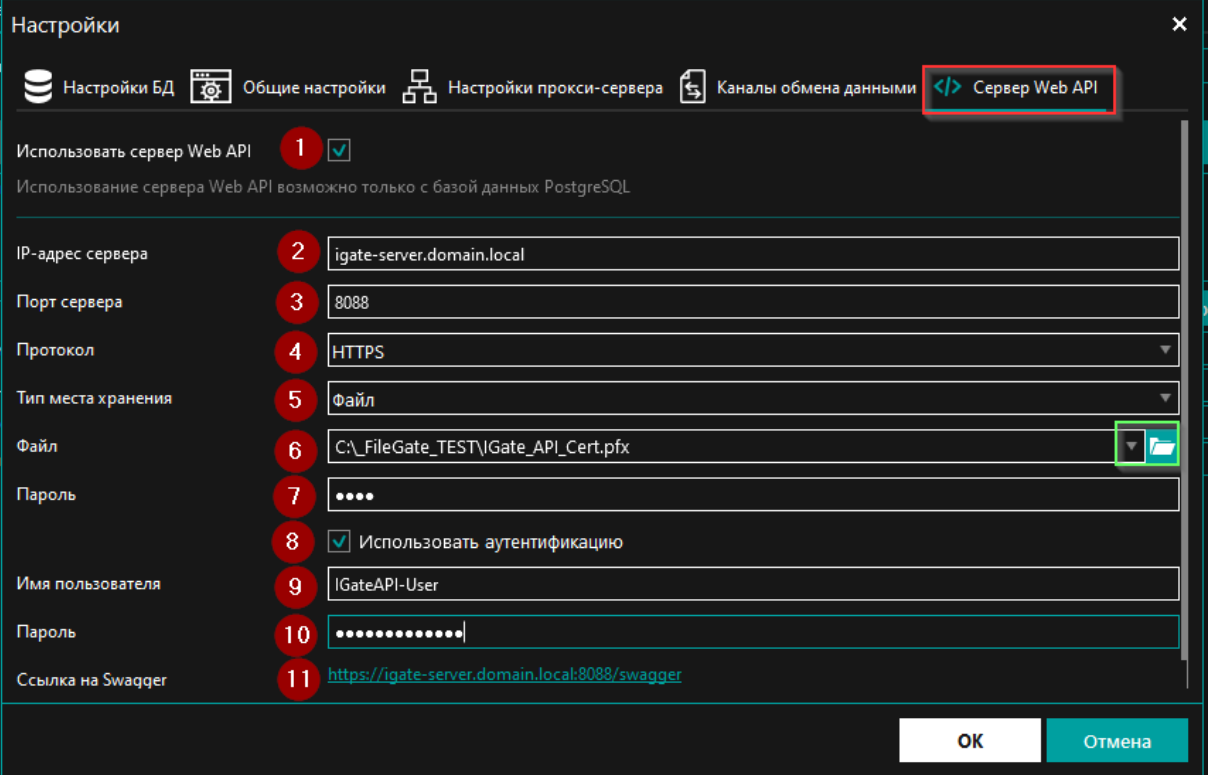

#### Подробнее:

1. Активируйте эту опцию для дальнейших настроек сервиса;

2. IP-адрес сервера - введите DNS-имя сервера ИШ или его ip-адрес;

3. Порт сервера - задайте порт, по которому будет производиться подключение к Web API ИШ (со стороны Терминала Транзита). Соответственно к этому порту должен быть сетевой доступ с сервера ТТ;

- 4. Протокол выберите из списка значение HTTP или HTTPS. При использовании HTTPS вы должны иметь
- SSL-сертификат для WEB-сервера, выданный для DNS-имени/IP-адреса сервера, указанного в параметре 2;
- 5. При использовании HTTPS выберите тип Файл;
- 6. При использовании HTTPS укажите/выберите в проводнике сгенерированный SSL-сертификат;
- 7. При использовании HTTPS при наличии пароля к сертификату укажите его в этом поле;
- 8. При необходимости доступа к Web API ИШ с авторизацией/аутентификацией активируйте эту опцию;
- 9. При использовании Аутентификации задайте Имя пользователя;
- 10. При использовании Аутентификации задайте пароль для указанного выше пользователя;
- 11. Данный URL-адрес формируется автоматически согласно введенным ранее параметрам. Далее этот URL, только без /swagger, указывается в конфигурационном файле ТТ.

Так же по этому URL можно перейти в Swagger Web API ИШ и получить дополнительную информацию, описание по интеграционному АРІ ИШ.

ВАЖНО: ссылка на Swagger ИШ доступна только при статусе ИШ Запущен.

Основное окно настроек ИШ не закрывайте.

## 1.5.6. Дополнительные настройки ИШ

При необходимости выполните/укажите «Настройки прокси-сервера»:

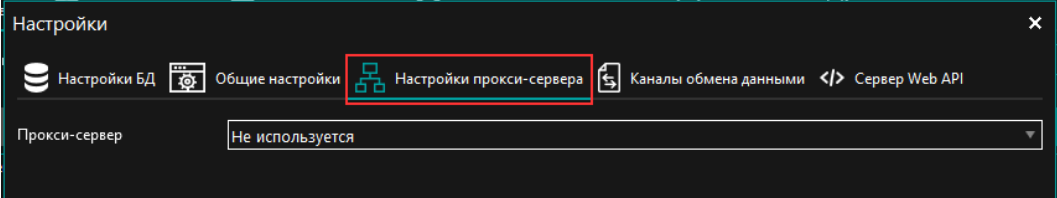

#### ВНИМАНИЕ!

1. Не активируйте заранее некоторые очевидные для вас опции ИШ! Их активацию необходимо выполнить только на конкретном шаге приведенного порядка настройки ИШ.

2. Если необходимая вам опция ИШ не описана в данной инструкции, значит её изменение, активация или деактивация не требуется, иначе это может отрицательно повлиять на работу Транзит2.0 в целом.

Если у вас имеются вопросы по конкретным опциям, то ознакомьтесь, пожалуйста, с документацией по ИШ либо обратитесь с вопросами в Техническую Поддержку Транзит2.0 - transit-help@nsd.ru

После внесения всех настроек согласно приведенного выше порядка нажмите кнопку «ОК» окна «Настройки»:

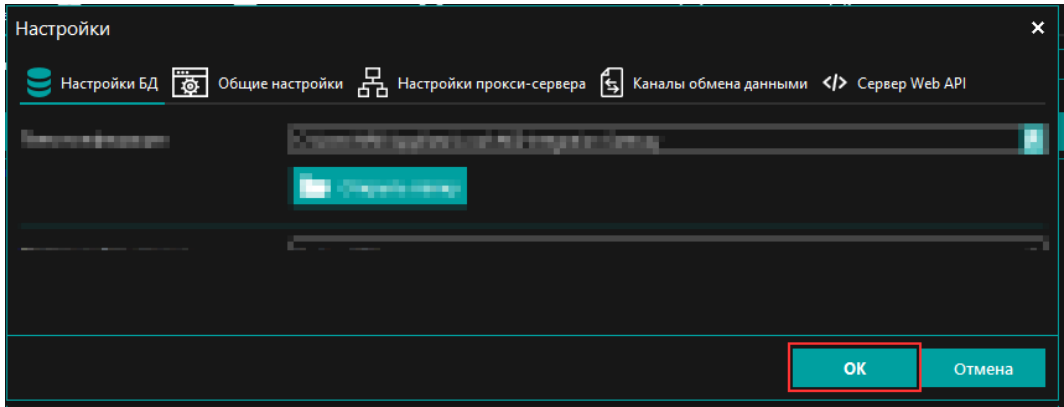

## 1.6. Тестовый запуск ИШ, дополнительная настройка и проверка его работы без переключения ТТ.

Для проверки работы ИШ его можно запустить без остановки ФШ - пакеты, принятые в ИШ так же будут загружены и в ФШ.

| Интеграционный шлюз НРД                                                                                                    |                                  |  |             |                |  | o                                       |  | н | × |  |
|----------------------------------------------------------------------------------------------------|----------------------------------|--|-------------|----------------|--|-----------------------------------------|--|---|---|--|
| Входящие пакеты <b>••</b> Исходящие пакеты <b>•</b> Ошибки отправки/получения $\Box$ Очередь задач $\equiv$ Журнал<br>Сводка |                                  |  |             |                |  |                                         |  |   |   |  |
| Идет запуск<br>Состояние интеграционного шлюза                                                                               |                                  |  |             |                |  |                                         |  |   |   |  |
| • Запустить                                                                                                    | Остановить                       |  | В Настройки | <b>Ф</b> Выход |  |                                         |  |   |   |  |
| Получено пакетов (за сегодня):                                                                                               | Отправлено пакетов (за сегодня): |  |             |                |  | Ошибок отправки/получения (за сегодня): |  |   |   |  |
|                                                                                                    |                                  |  |             |                |  |                                         |  |   |   |  |
|                                                                                                    |                                  |  |             |                |  |                                         |  |   |   |  |
|                                                                                                    |                                  |  |             |                |  |                                         |  |   |   |  |
| Идет запуск<br>$\vert 2 \vert$                                                                                               |                                  |  |             |                |  | Версия 74.0.0.155-с56с522с (х64) 4      |  |   |   |  |

1.6.1. Запустите ИШ и дождитесь активации его каналов:

## **1.6.2.** После успешного запуска в ИШ появится информация об активном канале:

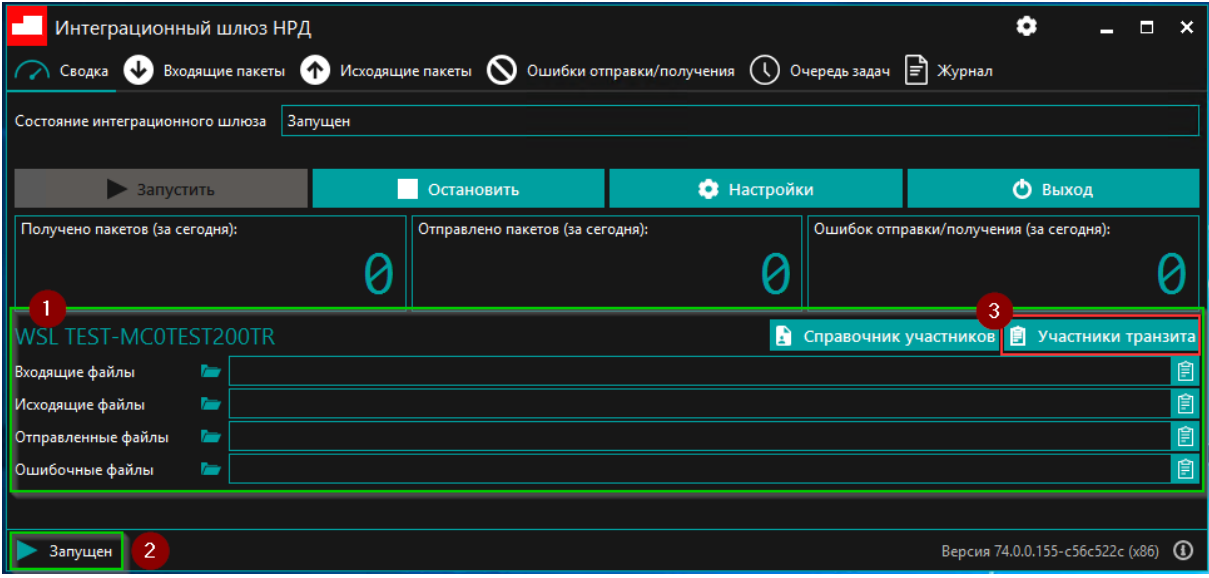

## **Подробнее:**

- **1**. Активированный WSL-канал;
- **2**. Статус работы ИШ, ошибки не зафиксированы;
- **3**. Справочник «**Участники транзита**» данного канала см. далее п.1.6.3.

#### **1.6.3.** Откройте справочник «**Участники транзита**» - нажмите кнопку 3 на скрине п.1.6.2:

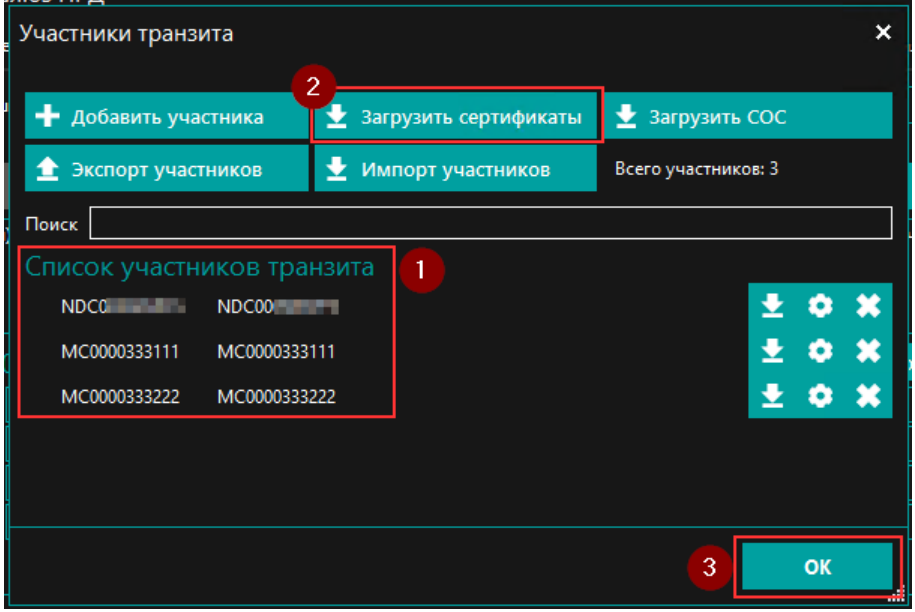

# **Подробнее:**

- **1**. Проверьте список участников транзита сравните его со списком в ФШ;
- **2**. Запустите обновление справочника сертификатов нажмите «**Загрузить сертификаты**»;
- **3**. Нажмите **ОК** после выполнения пунктов 1 и 2.

# **1.6.4.** Откройте вкладку «**Журнал**» - **шаг 1**:

1. Проверьте работу ИШ (отсутствие/наличие ошибок): прием и обработка входящих пакетов, в том числе и пакетов с обновлениями справочника «Участники транзита»:

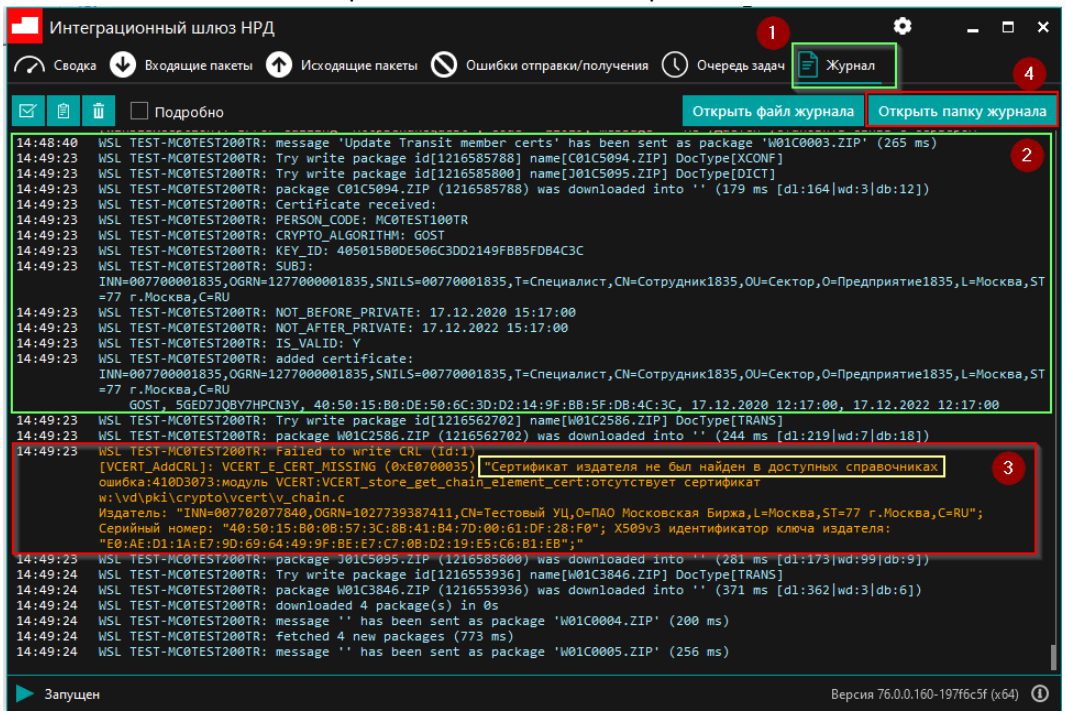

## **Подробнее:**

**2**. Пример успешной обработки сертификата Участников транзита;

**3**. Пример ошибки при обработке сертификата Участников транзита.

В случае наличия ошибок или других вопросов обратитесь, пожалуйста, в Техническую Поддержку

Транзит2.0 ([transit-help@nsd.ru](mailto:transit-help@nsd.ru)): пришлите скрин с наблюдаемыми ошибками и приложите текстовый лог ИШ – нажмите «**Открыть папку журнала**» для перехода к логу ИШ – **кнопка 4**.

**1.6.5. Проверьте доступность WEB API ИШ с сервера ТТ** – для этого откройте на сервере ТТ web-страницу Swagger-а ИШ (**адрес/URL см. в 1.5.5**) – должны получить следующее:

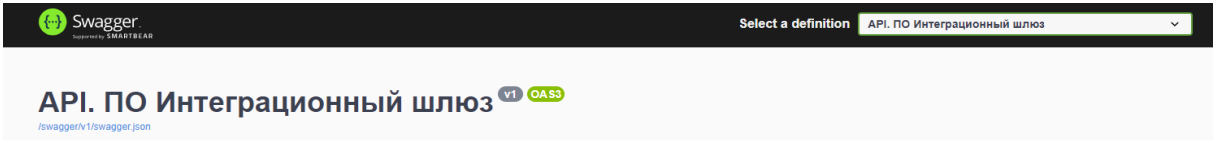

#### **ВНИМАНИЕ!**

1. В настройках ТТ появился параметр «**DateFrom**», позволяющий ограничить дату загрузки пакетов из ИШ, соответственно переключение ТТ на работу с ИШ можно произвести текущей датой, но в параметре **DateFrom** необходимо **указать дату следующего дня**, в противном случае после переключения ТТ повторно загрузит из ИШ все ранее принятые и обработанные ещё в ФШ пакеты/документы (все пакеты, которые повторно загрузил ИШ согласно значению его параметра «Старые входящие пакеты»). **Соответственно** после проведения всех **корректных настроек** переключение ТТ на работу с ИШ можно произвести текущей датой или на следующий день, но загрузка информации в ТТ будет произведена начиная с той даты, которая была указана в параметре **DateFrom** конфигурационного файла ТТ.

2. **До начала выполнения п.1 служба ТТ и текущий ФШ должны быть остановлены!**

Для проведения переключения ТТ на новый сервис ИШ запланируйте время, когда остановка работы комплекса Транзит2.0 будет иметь минимальные потери какой-либо информации на время переключения, т.к. ТТ и текущий ФШ должны быть остановлены и загрузка информации в ТТ будет возобновлена только с даты, указанной в параметре **DateFrom**.

#### **Должны быть завершены**:

- автоматическое получение выписок по расписанию от Банка и/или автозапрос и получение выписок средствами ТТ;

- отправка платежей через ТТ и получение по ним статусов должны быть завершены;

- отправка и получение другой информации в/от Банка.

#### **2.1. Остановка работы Файлового Шлюза и Терминала Транзита**

**2.1.1.** Дождитесь завершения всех автоматических операций в Терминале Транзита, завершите все ручные операции и **остановите службу Терминала Транзита, убедитесь, что она остановилась**.

Для исключения случайного запуска службы ТТ при перезагрузке сервера или по другим причинам измените тип запуска службы на «**Отключена**»:

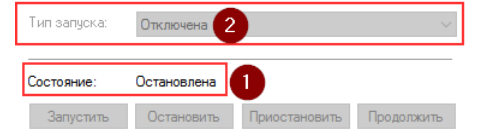

**2.1.2.** После завершения работы Терминала Транзита убедитесь, что в очереди ФШ отсутствуют пакеты на отправку или другие критические для вас пакеты.

**Завершите работу ФШ – закройте ПО.**

#### **2.2. Запуск ИШ**

**2.2.1.** Запустите ИШ (если ранее он был выключен/остановлен) и дождитесь активации его каналов:

| Интеграционный шлюз НРД                                                                                                    |  |                                  |  |  |                |                                      |                                         | × |  |  |  |
|----------------------------------------------------------------------------------------------------|--|----------------------------------|--|--|----------------|--------------------------------------|-----------------------------------------|---|--|--|--|
| Входящие пакеты <b>О Исходящие пакеты О Ошибки отправки/получения</b> (1) Очередь задач $\boxed{\equiv}$ Журнал<br>$\left\vert \downarrow \right\rangle$<br>Сводка |  |                                  |  |  |                |                                      |                                         |   |  |  |  |
| Состояние интеграционного шлюза<br>Идет запуск                                                                                                    |  |                                  |  |  |                |                                      |                                         |   |  |  |  |
| • Запустить                                                                                                    |  | В Настройки<br>Остановить        |  |  | <b>Ф</b> Выход |                                      |                                         |   |  |  |  |
| Получено пакетов (за сегодня):                                                                                                    |  | Отправлено пакетов (за сегодня): |  |  |                |                                      | Ошибок отправки/получения (за сегодня): |   |  |  |  |
|                                                                                                    |  |                                  |  |  |                |                                      |                                         |   |  |  |  |
|                                                                                                    |  |                                  |  |  |                |                                      |                                         |   |  |  |  |
|                                                                                                    |  |                                  |  |  |                |                                      |                                         |   |  |  |  |
| Идет запуск<br>2                                                                                                    |  |                                  |  |  |                | Версия 74.0.0.155-с56с522с (х64) (1) |                                         |   |  |  |  |

После запуска ИШ начнет принимать пакеты за текущую дату.

2.2.2. Проверьте работу ИШ (отсутствие/наличие ошибок): нет ошибок подключения к WSL-сервису НРД, нет ошибок приема и обработки входящих пакетов - откройте вкладку «Журнал»:

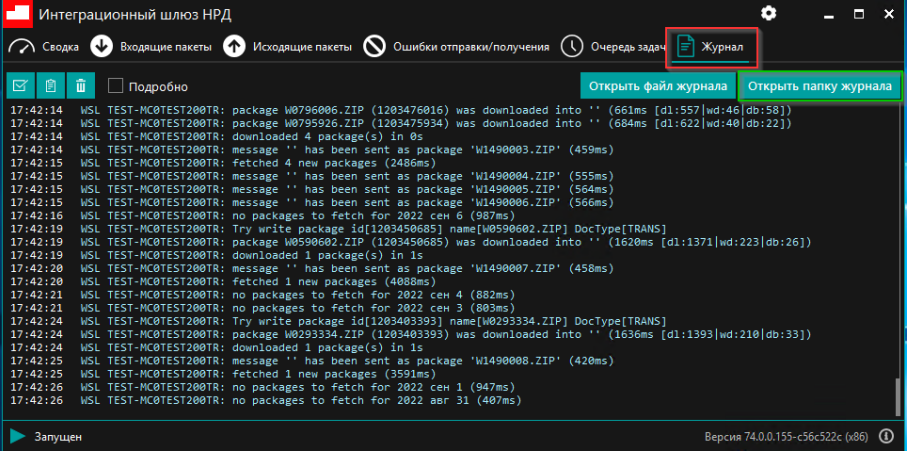

## 2.3. Переключение Терминала Транзита на работу с ИШ

Не запускайте службу TT до выполнения приведенных ниже шагов.

2.3.1. Предварительно сделайте резервную копию конфигурационного файла Терминала Транзита -"C:\Program Files (x86)\NSD Tranzit\config\config.json".

2.3.2. В конфигурационном файле Терминала Транзита после блока «Transits» добавьте блок «IGate» (первая буква заглавная «i») - см. 1 на скрине ниже - и заполните секцию следующими параметрами (значения параметров укажите свои, согласно настроек вашего ИШ - см. указанные адрес, порт и другие опции при настройке ИШ в разделе 1.5.5):

```
"IGate": {
  "Url": "https://your-igate.server.name:8088",
  "UserName": "ApiUser",
  "Password": "1234pwd",
  "CertificateSerialNumber": "5D0000002A27166132F5B111BF00000000002A"
−},
```
В конфигурационном файле это должно выглядеть так - см. 1:

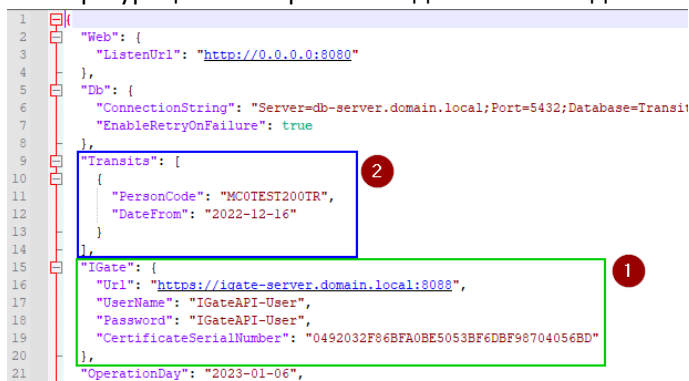

### Обязательный параметр:

Url - адрес сервиса WEB API ИШ (см. выше раздел 1.5.5).

#### Опциональные:

UserName, Password - имя пользователя/пароль для аутентификации в WEB API ИШ. Необходимо указать эти параметры и их значения, если ИШ сконфигурирован с опцией "Использовать аутентификацию" (см. выше раздел 1.5.5).

CertificateSerialNumber - серийный номер сертификата SSL ИШ (см. выше раздел 1.5.5) - указывается в верхнем регистре. При использовании HTTPS и наличии этого параметра, будет включена проверка соответствия серийного номера сертификата для HTTPS-соединения.

Примечание: при отсутствии блока IGate в ТТ будет использоваться "файловый" обмен с ИШ посредством его рабочего каталога, доступного по сети (как в классическом ФШ).

Дополнительно: пароль для аутентификации в WEB API ИШ в конфигурационном файле ТТ можно зашифровать с помощью утилиты "C:\Program Files (x86)\NSD Tranzit\bin\bin\Encryptor\nsdt.config encryptor.exe". Вызов утилиты в СМD выполняется следующим образом:

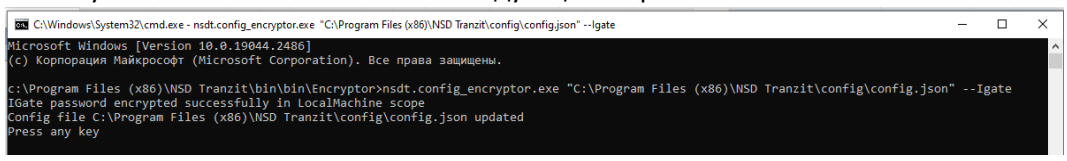

2.3.3. Приведите блок «Transits» к виду, как приведено в 2 на скрине выше (см.п.2.3.2):

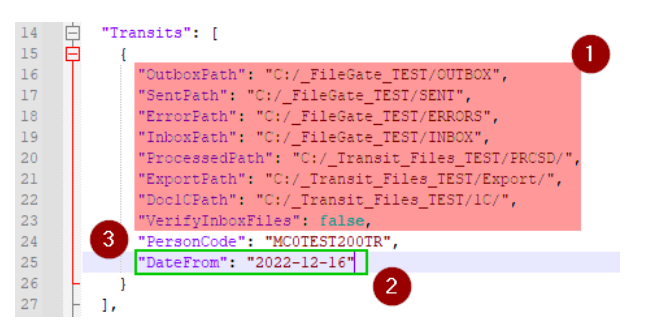

- 1. Удалите выделенные параметры при работе ТТ через АРІ ИШ они больше не нужны;
- 2. Добавьте параметр «DateFrom» и укажите необходимую дату начала загрузки сообщений из ИШ;
- 3. Параметр «PersoneCode» остается без изменений.

Примечание: при работе ТТ через АРІ ИШ отправляемые и принимаемые пакеты будут храниться только в БД ИШ и ТТ. Указанные выше на скрине в настройках рабочие каталоги ТТ и ФШ можно удалить, если эти данные вам более не нужны.

2.3.4. Запуск службы Терминала Транзита.

В оснастке «Службы» откорректируйте параметры запуска службы ТТ (шаг 1) и запустите службу (шаг 2):

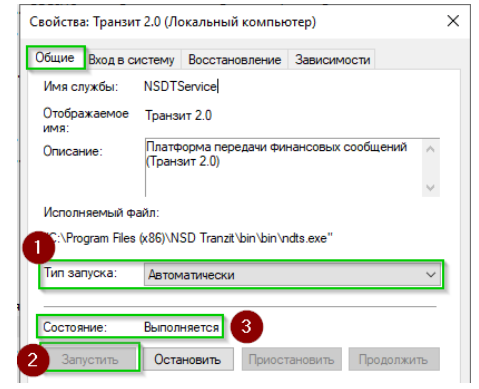

Убедитесь, что служба была успешно запущена - шаг 3.

## 2.4. Проверка работы Терминала Транзита через ИШ

После успешного старта службы Терминала Транзита с новыми настройками проверьте прием и передачу документов, например, с помощью запроса и получения выписок по одному или нескольким счетам/организациям.

Примечание: выполнять такую проверку по всем Счетам или Организациям в ТТ не имеет необходимости, т.к. здесь проверяется сам факт корректной работы TT с ИШ - отправка и прием пакетов в/от Банков.

## 2.5. Мониторинг работы ИШ

После успешной настройки Терминала Транзита на работу с ИШ рекомендуем понаблюдать за функционированием ИШ, запущенном в интерактивном режиме, 1-3 дня, т.к. журнал его работы доступен во вкладке «Журнал», что удобнее для просмотра и анализа его работы.

В случае отсутствия замечаний к работе ИШ его можно перевести в режим запуска в качестве службы Windows - см. далее раздел 3.

#### **ВНИМАНИЕ!**

1. **Служба ИШ должна запускаться от той УЗ, под которой были выполнены первоначальный запуск и настройка ИШ!**

2. Если у вас **на закрытую часть сертификата** установлен пин-код, то автоматический запуск службы ИШ невозможен, т.к. пин-код в таком случае вводится только **вручную**.

3. Запуск службы ИШ необходимо производить **только при закрытом GUI ИШ (ПО не должно быть запущено в оконном режиме)**.

4. Запуск ИШ как службы Windows возможен только при выполнении условий:

4.1. ИШ работает с БД типа PostgreSQL;

4.2. Активирована и настроена опция «**Сервер Web API ИШ**» (см. выше п.1.5.5).

**3.1.** Завершите работу ИШ, если он запущен:

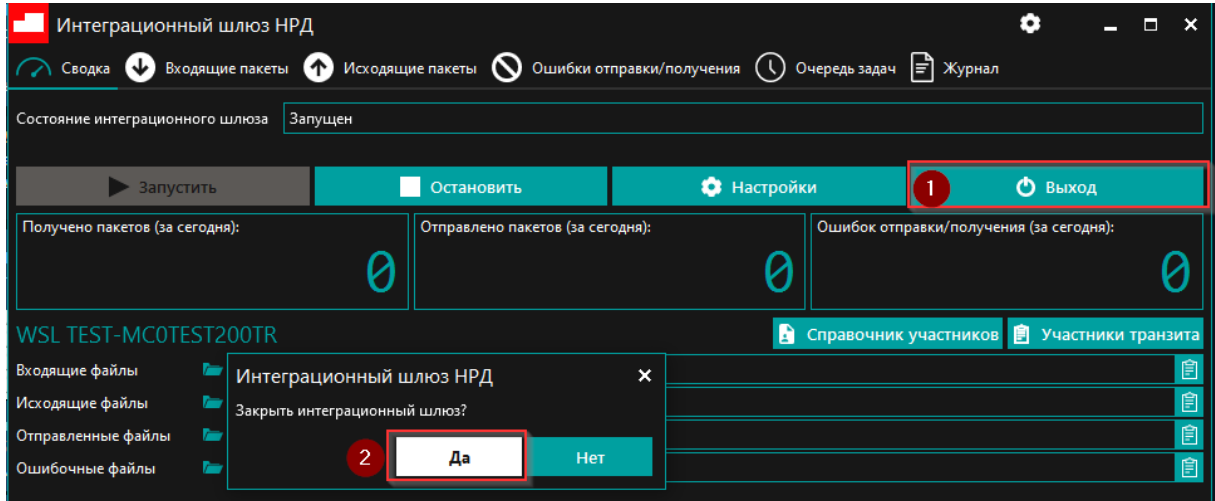

**3.2.** Выполните настройку режима запуска службы ИШ – откройте оснастку «**Службы**».

**3.2.1.** Укажите Пользователя/УЗ, от которой будет запускаться служба ИШ – **это должна быть УЗ, под которой выполнялся первичный запуск и настройка ИШ по приведенному выше порядку**:

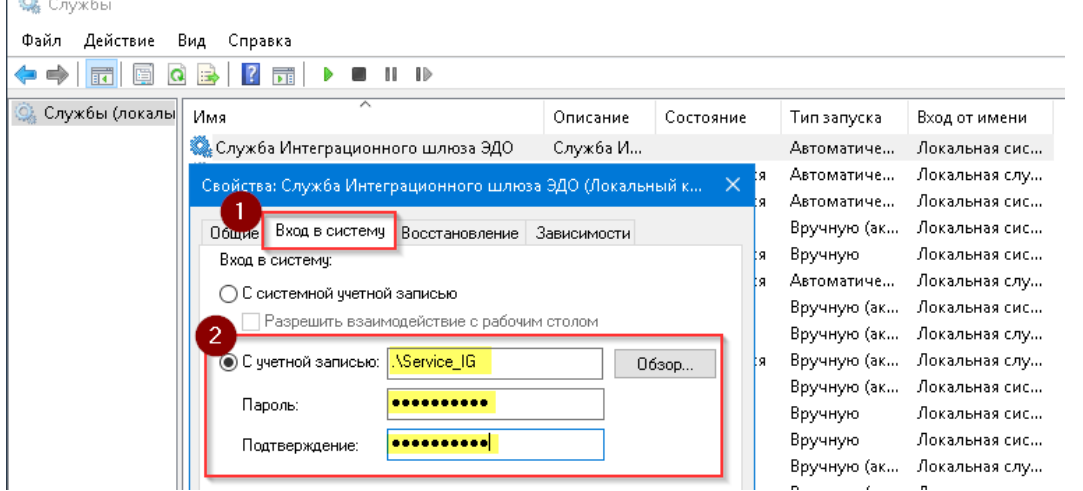

**Примечание**: УЗ может быть как локальной на сервере, так и доменной. Административные права для этой УЗ не требуются.

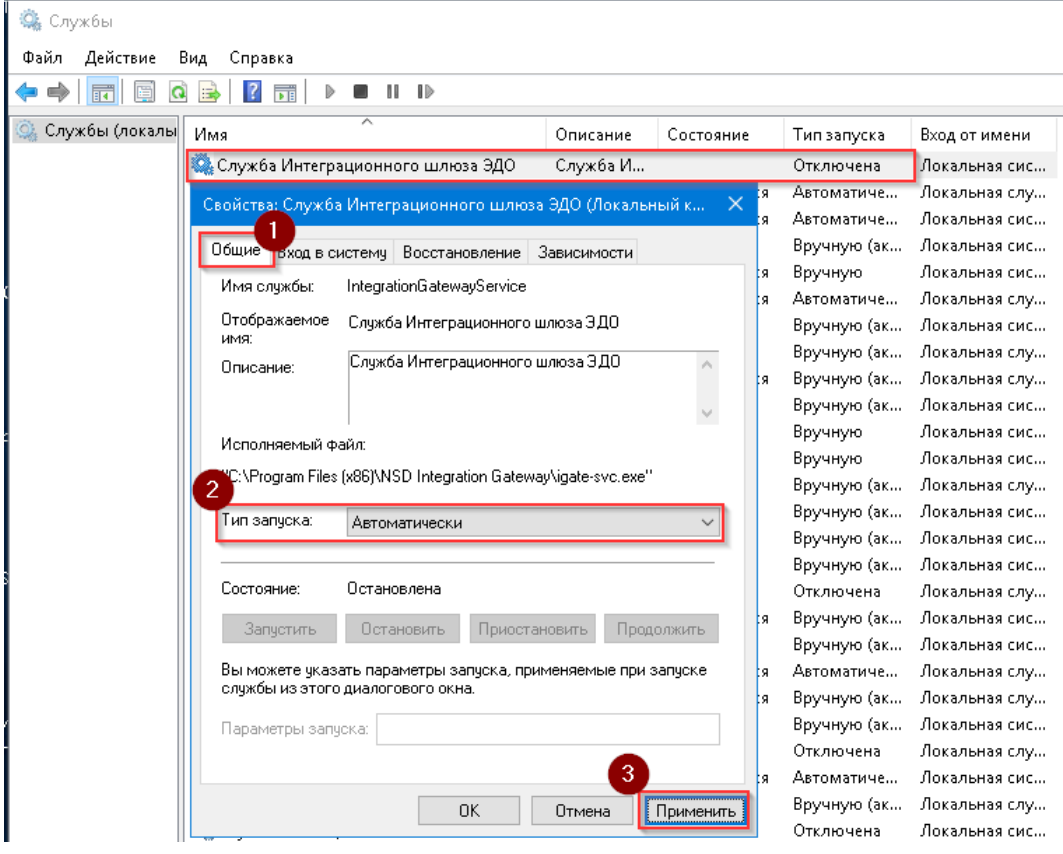

**3.2.3.** Далее запустите службу ИШ, убедитесь, что она стартовала и нажмите **ОК**:

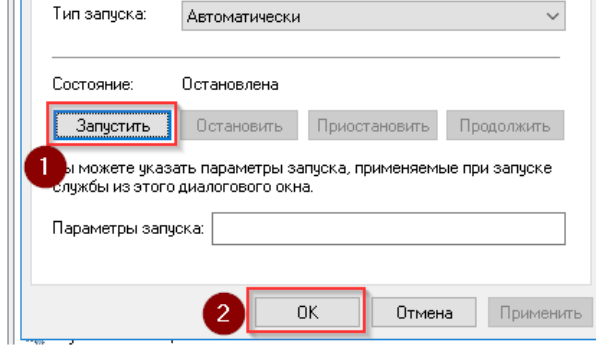

**3.2.4.** Журналы работы службы ИШ находятся в каталоге УЗ службы: **%LOCALAPPDATA%\NSD Integration Gateway\logs-svc\**

**3.2.5.** При работающей службе ИШ можно запустить GUI ИШ для просмотра текущего состояния каналов и статистики принятых/отправленных пакетов.

Для более подробной информации смотрите документацию по ИШ на сайте НРД <https://www.nsd.ru/workflow/system/programs/#0-widget-faq-0-3>